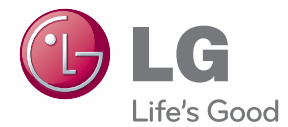

# OWNER'S MANUAL Smart TV Upgrader

Please read this manual carefully before operating your set and retain it for future reference.

SP820/SP820N

P/NO : SAC35455202 www.lg.com

# **Safety information**

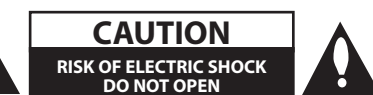

**CAUTION:** TO REDUCE THE RISK OF ELECTRIC SHOCK DO NOT REMOVE COVER (OR BACK) NO USER-SERVICEABLE PARTS INSIDE REFER SERVICING TO QUALIFIED SERVICE PERSONNEL.

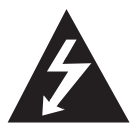

This lightning flash with arrowhead symbol within an equilateral triangle is intended to alert the user to the presence of uninsulated dangerous voltage within the

product's enclosure that may be of sufficient magnitude to constitute a risk of electric shock to persons.

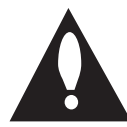

The exclamation point within an equilateral triangle is intended to alert the user to the presence of important operating and maintenance (servicing)

instructions in the literature accompanying the product.

**WARNING:** TO PREVENT FIRE OR ELECTRIC SHOCK HAZARD, DO NOT EXPOSE THIS PRODUCT TO RAIN OR MOISTURE.

**WARNING:** Do not install this equipment in a confined space such as a book case or similar unit.

**CAUTION:** Do not block any ventilation openings. Install in accordance with the manufacturer's instructions.

Slots and openings in the cabinet are provided for ventilation and to ensure reliable operation of the product and to protect it from over heating. The openings shall be never be blocked by placing the product on a bed, sofa, rug or other similar surface. This product shall not be placed in a builtin installation such as a bookcase or rack unless proper ventilation is provided or the manufacturer's instruction has been adhered to.

#### **CAUTION concerning the Power Cord**

To disconnect power from the mains, pull out the mains cord plug. When installing the product, ensure that the plug is easily accessible.

**CAUTION:** The apparatus shall not be exposed to water (dripping or splashing) and no objects filled with liquids, such as vases, shall be placed on the apparatus.

This device is equipped with a portable battery or accumulator.

**Safety way to remove the battery or the battery from the equipment:** Remove the old battery or battery pack, follow the steps in reverse order than the assembly. To prevent contamination of the environment and bring on possible threat to human and animal health, the old battery or the battery put it in the appropriate container at designated collection points. Do not dispose of batteries or battery together with other waste. It is recommended that you use local, free reimbursement systems batteries and accumulators. The battery shall not be exposed to excessive heat such as sunshine, fire or the like.

**NOTICE:** For safety marking information including product identification and supply ratings, please refer to the main label on the bottom of the apparatus**.**

#### **Disposal of your old appliance**

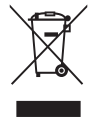

1. When this crossed-out wheeled bin symbol is attached to a product it means the product is covered by the European Directive 2002/96/EC.

- 2. All electrical and electronic products should be disposed of separately from the municipal waste stream via designated collection facilities appointed by the government or the local authorities.
- 3. The correct disposal of your old appliance will help prevent potential negative consequences for the environment and human health.
- 4. For more detailed information about disposal of your old appliance, please contact your city office, waste disposal service or the shop where you purchased the product.

#### **Disposal of waste batteries/accumulators**

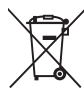

- 1. When this crossed-out wheeled bin symbol is attached to batteries/accumulators of Your product it means they are covered by European Directive 2006/66/EC.
- 2. This symbol may be combined with chemical symbols for mercury(Hg), cadmium(Cd) or lead(Pb) if the battery Contains more that 0.0005% of mercury,0.002% of cadmium or 0.004% of lead.
- 3. All batteries/accumulators should be disposed separately from the municipal waste stream via designated collection facilities appointed by the government or the local authorities.
- 4. The correct disposal of Your old batteries/ accumulators will help to prevent potential negative consequences for the environment, animal and human health.
- 5. For more detailed information about disposal of Your old batteries/accumulators, please contact Your city office, waste disposal service or the shop where You purchased the product.

#### **For Wireless product European Union Notice**

LG Electronics hereby **CE0984** declares that this/ these product(s) is/are

in compliance with the essential requirements and other relevant provisions of Directive 1999/5/EC, 2004/108/EC, 2006/95/EC and 2009/125/EC.

Please contact to the following address for obtaining a copy of the DoC (Declaration of Conformity).

#### **European Standards Centre:**

Krijgsman 1, 1186 DM Amstelveen, The Netherlands

� Please note that this is NOT a Customer Service contact point. For Customer Service Information, see Warranty Card or contact the dealer that you purchased this product.

Indoor use only.

#### **RF Radiation Exposure Statement**

This equipment should be installed and operated with minimum distance 20cm between the radiator and your body.

# **Table of Contents**

### **1 Getting Started**

- 2 Safety information
- 6 Main unit
- 6 Remote control
- 7 Magic Remote Control Functions

### **2 Connecting**

- 8 Connecting the AC Adapter
- 8 HDMI Connecting to Your TV
- 9 Connecting to an Amplifier
- 10 Connecting to an Amplifier via HDMI **Output**
- 10 Connecting to an Amplifier via Digital Audio Output
- 11 Connecting to your Home Network
- 11 Wired network connection
- 12 Wired Network Setup
- 13 Wireless Network Connection
- 13 Wireless Network Setup

## **3 Initial System Setting**

- 16 Initial Setting
- 16 Initial Setting

### **4 Operating**

- 17 Smart function on the HOME menu
- 17 Using [HOME] menu
- 18 Using the SmartShare
- 18 What is SmartShare?
- 18 Playing the linked devices
- 18 Playback content in the USB device
- 20 Connecting to home network server for PC
- 20 Installing Nero MediaHome 4 Essentials
- 20 Sharing files and folders
- 21 Playing a file media from a network server (DLNA)
- 22 Connecting to DLNA-Certified Smartphone
- 22 Setting Smart Share connection setting
- 23 Smart share file Playback
- 23 To control movie playback
- 23 To control photo view
- 24 To control music playback
- 24 Basic operations for video and audio content
- 25 Basic operations for photo content
- 27 Using the Premium
- 28 Using the LG Smart world (LG Apps)
- 29 Using the 3D World
- 30 Using the My Apps menu
- 31 Using [Search] app
- 31 Using the [Internet] Web browser app

## **5 Appendix**

- 32 Adjust the Setup Settings
- 32 [PICTURE] Menu
- 32 [SOUND] menu
- 33 [OPTION] Menu
- 34 [NETWORK] menu
- 34 [SUPPORT] menu
- 34 Network software update
- 34 Network update notification
- 35 Software update
- 36 About Nero MediaHome 4 Essentials
- 36 System requirements
- 37 File requirement
- 40 About DLNA
- 40 Certain system requirements
- 40 Compatibility notes
- 41 About Magic remote control
- 42 Troubleshooting
- 42 General
- 42 Picture
- 43 Resetting
- 43 Network
- 43 Customer support
- 43 Open source software notice
- 44 Audio output specifications
- 44 Specifications
- 46 Maintenance
- 46 Handling the unit
- 46 Important information relating to network services

# **Main unit**

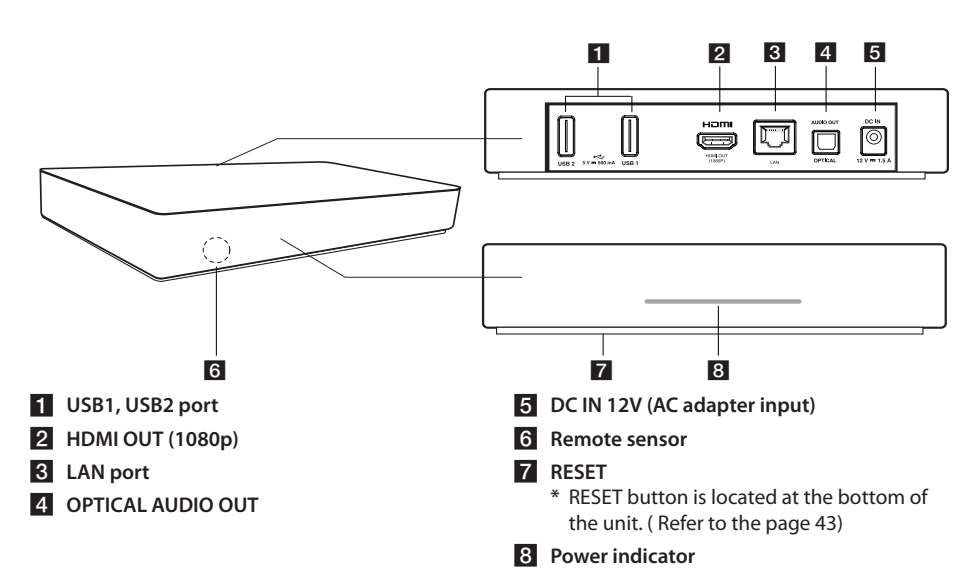

# **Remote control**

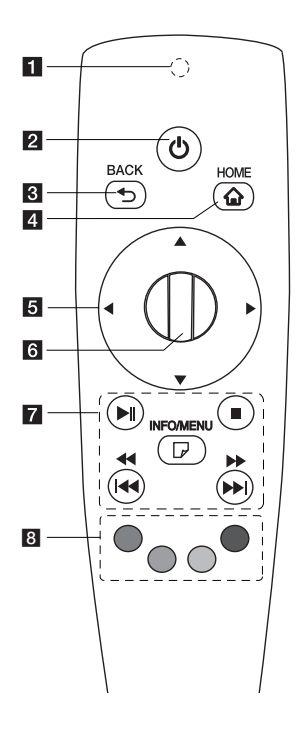

- **Remote Control Indicator:** (RF & Bluetooth transmitter) Blinks when operating.
- **2** (<sup>1</sup>) (**POWER**): Switches the unit ON or OFF.
- c **BACK (**1**):** Exits the menu or return to the previous screen.
- **4** HOME (**n**): Displays or exits the Home Menu.
- **E** Direction buttons: Selects an option in the menu. If you press the navigation button while moving the pointer on the screen, the pointer disappears, and the Magic remote control works as a regular remote control. To display the pointer again, shake the Magic remote control from side to side.
- **6** Wheel (**b**): Selects menus or options and confirms your input ; Scrolls the screen to search a menu on the web browser.
- **7**  $\blacktriangleright$ II (Play/Pause): Starts playback./Pauses playback.
	- **E** (Stop): Stops playback.

c/v**:** Searches backward or forward.

**I-4/DDI:** Moves previous/ next track or file.

 m **(INFO/MENU):** Displays or exits On-Screen Display.

**R** Colored (R, G, Y, B) buttons: Use to navigate screen menus. They are also used for [LG Smart World], [3D World], and [LG Apps] menu.

# **Magic Remote Control Functions**

The Magic remote Control operates by pairing with your unit. Once you purchased the unit, please register the Magic remote control as follows;

### **To register the Magic Remote Control**

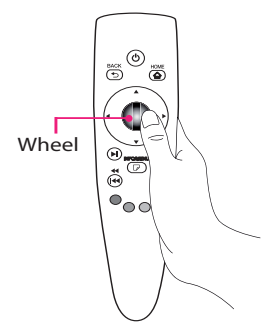

To use the Magic Remote Control, register it with your unit first.

- 1. Turn on the unit and wait for about 10 seconds and then press **Wheel (b**) button while pairing the remote control at the unit.
- 2. The remote control is automatically registered and a registration completion message appears on the screen.

, **Note**

If you failed to register the Magic Remote Control, turn off the unit and try again.

# **Battery Installation**

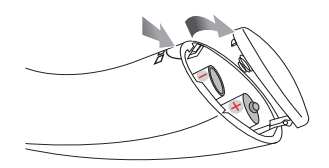

Open the battery cover at the bottom of the Remote Control, and insert two (1.5 V AA ) alkaline batteries with  $\bigoplus$  and  $\bigoplus$  matched correctly.

## >Caution

Do not mix old and new batteries, as this may damage the remote control.

## **How to use Magic Remote Control**

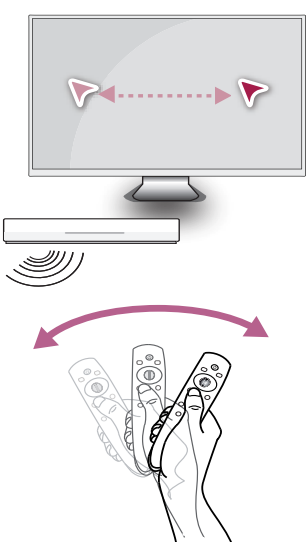

- � Shake the remote control slightly to make the pointer appear on the screen.
- � Shake the Magic remote control slightly to the right and left to make the pointer appear on the center of screen.
- The magic pointer disappears when the remote control is not moved for five seconds.

## **How to use Magic Remote tip**

- � When you press the wheel, it also functions as Selection button.
- � You can scroll through menus using the Wheel.
- Use your wrist to move the pointer more easily.

## , **Note**

If the magic remote control 's connection is unstable or have any problem, cancel the registeration and then, register again. (see the page 41)

# **Connecting the AC Adapter**

Connect the unit to the power supply with the supplied AC adapter.

Connect the power cord to the adapter, and then plug the other end into an AC outlet.

Rear of the unit

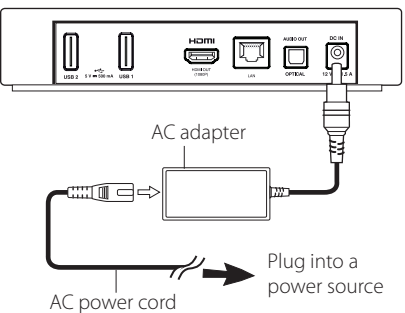

- � Contact an electrical parts distributor for assistance in selecting a suitable AC plug adapter or AC power cord set.
- � This AC adapter is manufactured by Asian Power Devices Inc.

### $\Diamond$  Caution

Only use the AC adapter supplied with this device. Do not use a power supply from another device or manufacturer. Using any other power cable or power supply may cause damage to the device and void your warranty.

# **HDMI Connecting to Your TV**

If you have a HDMI TV or monitor, you can connect it to this unit using a HDMI cable (Type A, High Speed HDMI™ Cable). Connect the HDMI jack on the unit to the HDMI jack on a HDMI compatible TV or monitor.

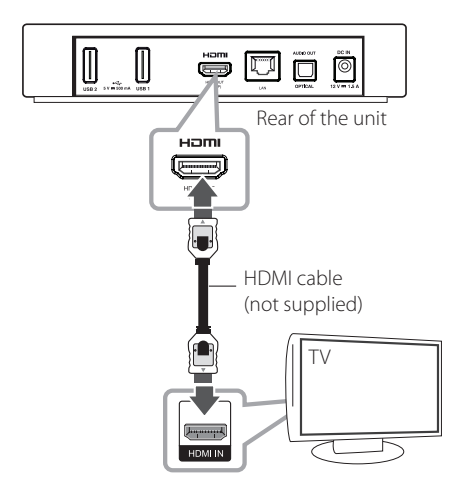

Set the TV's source to HDMI (refer to TV's Owner's manual).

### **Additional Information for HDMI**

- � When you connect a HDMI or DVI compatible device make sure of the following:
	- Try switching off the HDMI/DVI device and this unit. Next, switch on the HDMI/DVI device and leave it for around 30 seconds, then switch on this unit.
	- The connected device's video input is set correctly for this unit.
	- **The connected device is compatible with 1280x720p or 1920x1080p video input.**
- � Not all HDCP-compatible HDMI or DVI devices will work with this unit.
	- The picture will not be displayed properly with non-HDCP device.
	- , **Note**
	- � If a connected HDMI device does not accept the audio output of the unit, the HDMI device's audio sound may be distorted or may not output.
	- � When you use HDMI connection, you can change the resolution for the HDMI output. (Refer to "Resolution Setting" on page 32)
	- Changing the resolution when the connection has already been established may result in malfunctions. To solve the problem, turn off the unit and then turn it on again.
	- � When the HDMI connection with HDCP is not verified, TV screen is changed to black screen. In this case, check the HDMI connection, or disconnect the HDMI cable.
	- � If there are noises or lines on the screen, please check the HDMI cable (length is generally limited to 4.5 m).

# **Connecting to an Amplifier**

Make one of the following connections, depending on the capabilities of your existing equipment.

- � HDMI Audio connection (page 10)
- � Digital Audio connection (page 10)

Since many factors affect the type of audio output, see "Audio Output Specifications" on page 44 for details.

## **About Digital Multi-channel sound**

A digital multi- channel connection provides the best sound quality. For this, you need a multichannel Audio/Video Receiver that supports one or more of the audio formats supported by your unit. Check the logos on the front of the Audio/Video receiver and the manual. (PCM, Dolby Digital, Dolby Digital Plus)

# **Connecting to an Amplifier via HDMI Output**

Connect the unit's HDMI OUT jack to the corresponding in jack on your amplifier using a HDMI cable.

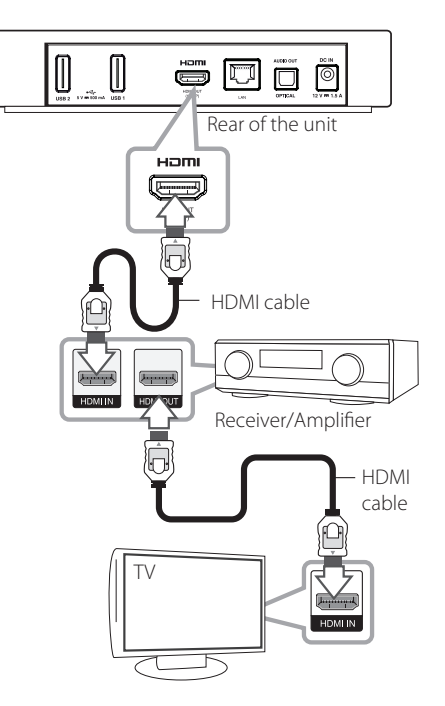

# **Connecting to an Amplifier via Digital Audio Output**

Connect the unit's OPTICAL AUDIO OUT jack to the corresponding in jack (OPTICAL) on your amplifier using an optional digital audio cable.

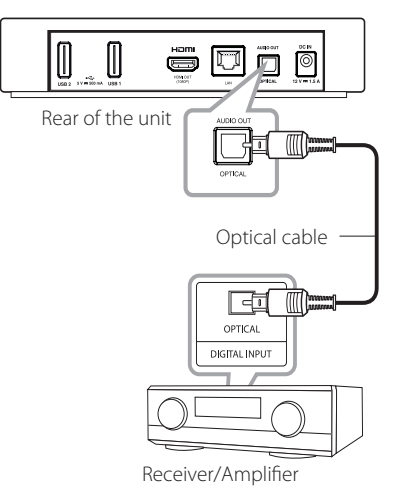

You will need to activate the unit's digital output. (See "[SOUND] Menu" on page 32)

Connect the amplifier's HDMI output jack to HDMI input jack on your TV using a HDMI cable if your amplifier has HDMI output jack.

You will need to activate the unit's digital output. (See "[SOUND] Menu" on page 32)

# **Connecting to your Home Network**

This unit can be connected to a local area network (LAN) via the LAN port on the rear panel or the internal wireless module.

By connecting the unit to a broadband home network, you have access to services such as software updates and online content services.

# **Wired network connection**

Using a wired network provides the best performance, because the attached devices connect directly to the network and are not subject to radio frequency interference.

Please refer to the documentation for your network device for further instructions.

Connect the unit's LAN port to the corresponding port on your Modem or Router using a commercially available LAN or Ethernet cable.

- , **Note**
- � When plugging or unplugging the LAN cable, hold the plug portion of the cable. When unplugging, do not pull on the LAN cable but unplug while pressing down on the lock.
- � Do not connect a modular phone cable to the LAN port.
- Since there are various connection configurations, please follow the specifications of your telecommunication carrier or internet service provider.
- � If you want to access content from PCs or DLNA servers, this unit must be connected to the same local area network with them via a router.

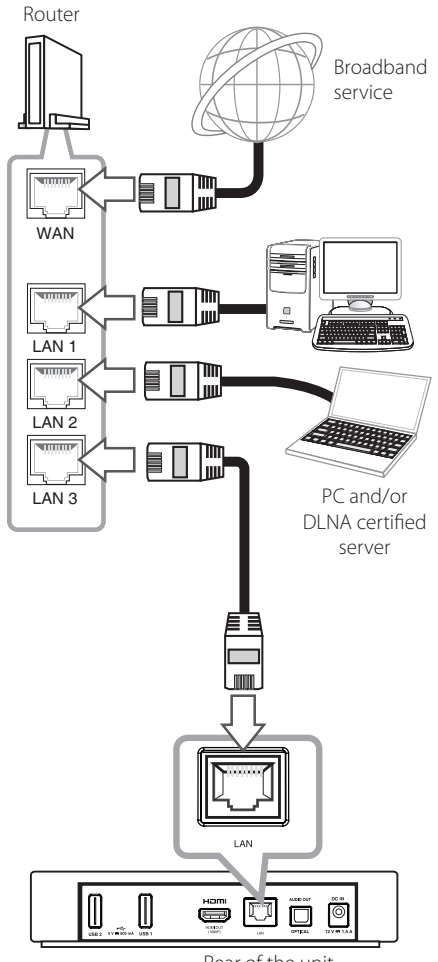

Rear of the unit

## **Wired Network Setup**

If there is a DHCP server on the local area network (LAN) via wired connection, this unit will automatically be allocated an IP address. After making the physical connection.

#### **Home menu**  $\rightarrow$  **[Settings]**  $\rightarrow$  **[NETWORK]**

/ **[Network Connection]**

#### **Preparation**

Before setting the wired network, you need to connect the broadband internet to your home network.

1. Select [Network Connection] option in the [Settings] menu then press **Wheel ( )**.

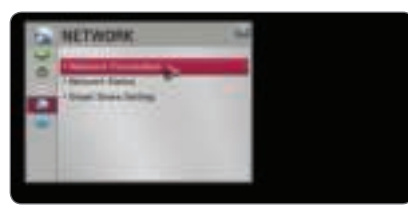

2. Read the preparations for the network settings and then, select [Start Connection] to start the connection.

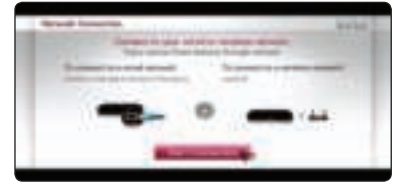

3. Normally, when there is a DHCP server on the local area network via wired connection, Network will automatically be connected to the unit.

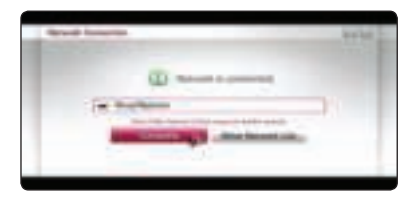

## **Advanced Setting**

If you want to set other network settings manually, Select [Other Network List] on the [Network Connection] menu and press **Wheel (** $\Box$ ).

- 1. Select the [Set Expert] to set the other network setting.
- 2. Select [Wired] and press **Wheel (C).**

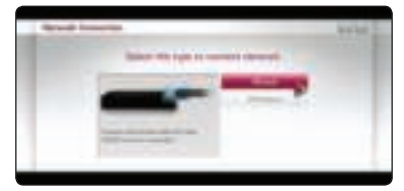

3. Select [Manual Input] to input IP adress in the IP mode.

Normally, select [Auto Input] to allocate an IP address automatically.

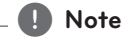

- � If there is no DHCP server on the network and you want to set the IP address manually, select [Manual Input] then set [IP Address], [Subnet Mask], [Gateway] and [DNS Server].
- � When you input a digit in the blank, key pad will be appeared on the screen.
- 4. Select [OK] and press **Wheel ()** to apply network settings.

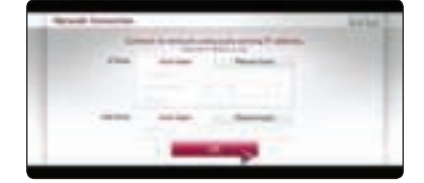

5. Network connection status is displayed on the screen. Select [Complete] to finish the wired network setting.

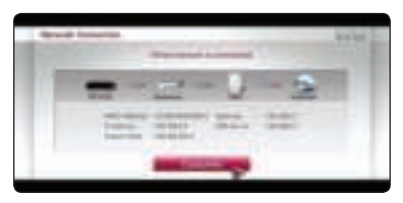

# **Wireless Network Connection**

Another connection option is to use an Access Point or a wireless router. The network configuration and connection method may vary depending on the equipment in use and the network environment.

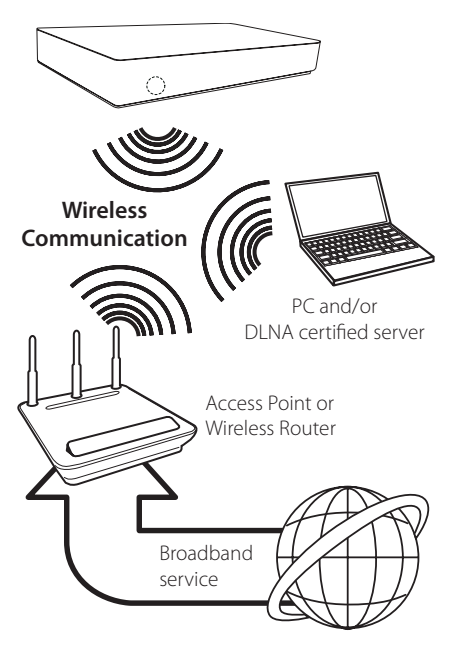

Refer to the setup instructions supplied with your access point or wireless router for detailed connection steps and network settings.

For best performance, a direct wired connection from this unit to your home network's router or cable/DSL modem is always the best option. If you do chose to use the wireless option, note that performance can sometimes be affected by other electronic devices in the home.

## **Wireless Network Setup**

For the wireless network connection, the unit needs to be set up for network communication. This adjustment can be done from the [Settings] menu. Adjust the [NETWORK] setting as follow. Setting up the access point or the wireless router is required before connecting the unit to the network.

#### **Home menu → [Settings] → [NETWORK]**

#### / **[Network Connection]**

#### **Preparation**

Before setting the wireless network, you need to:

- connect the broadband internet to the wireless home network.
- set the access point or wireless router.
- note the SSID and security code of the network.
- 1. Select [Network Connection] option in the [Settings] menu then press **Wheel ( )**.
- 2. Read the preparations for the network settings and then select [Start Connection] to start the connection.

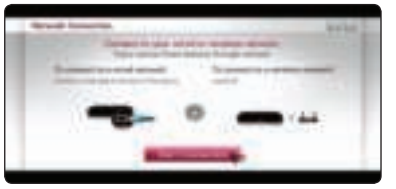

If wired network is not connected to the unit, all available networks are displayed on the screen.

3. Select a desired SSID of wireless network and press **Wheel** ( $\blacksquare$ ).

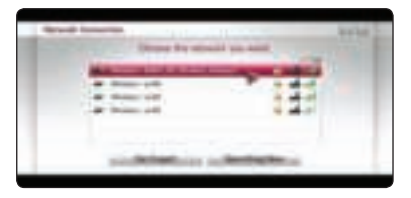

If you have security on your access point, you need to input the security code as necessary.

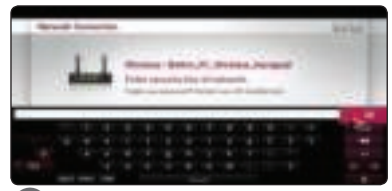

#### , **Note**

- � WEP security mode generally have 4 keys available on an access point setting. If your access point or wireless router use WEP security, enter the security code of the key "No.1" to connect on your home network.
- � An Access Point is a device that allows you to connect to your home network wirelessly.
- 4 Desired wireless network will automatically be connected to the unit.

 If you want to check available other network, select [Other Network List] and press **Wheel ( )**.

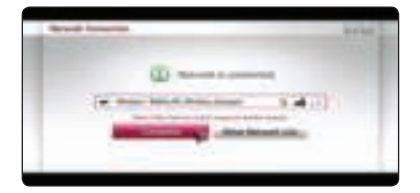

## **Advanced Setting**

If you want to set the other network settings manually, select [Other Network List] on the [Network Connection] menu and press **Wheel ( )**.

- 1. Select the [Set Expert] to set the other network setting.
- 2. Select [Wireless] and press **Wheel ( )**.

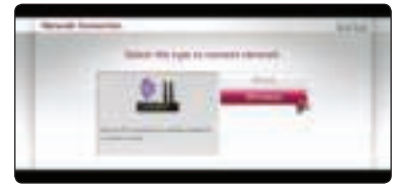

3. When connecting via Wi-Fi, select the one of the following network types.

If you have security on your access point or wireless router, verify that the WEP or WPA key that was entered into the player matches the router's information code as nesessary.

**[AP List] –** Scans all available access points or wireless routers within range and display them as a list.

**[Network name (SSID)] –** Your access point may not be broadcasting its network name (SSID). Check your access point settings through your computer and either set your access point to broadcast SSID, or manually enter the network name in [Network name(SSID)].

**[WPS-PBC] –** If your access point or wireless router that supports the PBC (Push Button Configuration) method, select this option and press the Push Button on your access point within 120 counts. You do not need to know the network name (SSID) and security code of your access point.

**[WPS-PIN] –** If your access point supports the PIN Code configuration method based on WPS(Wi-Fi Protected Setup), select this option and note the code number on the screen. And then, enter the PIN number on a setting menu of your access point to connect. Refer to the documentation for your network device.

- 4. Follow the instructions of each connection method on the screen.
	- , **Note**
	- � To use PBC and PIN network connection, security mode of your access point must be set to OPEN or AES.
	- � When you input a digit in the blank, key pad will be appeared on the screen.
	- � If you use other characters than the English alphabet or digits for the SSID of your access point (router), wireless connection may not be searched and connected.

### **Notes on Network Connection:**

- � Many network connection problems during set up can often be fixed by re-setting the router or modem. After connecting the unit to the home network, quickly power off and/or connect the power cable of the home network router or cable modem. Then power on and/or connect the power cable again.
- � Depending on the internet service provider (ISP), the number of devices that can receive internet service may be limited by the applicable terms of service. For details, contact your ISP.
- � Our company is not responsible for any malfunction of the unit and/or the internet connection feature due to communication errors/malfunctions associated with your broadband internet connection, or other connected equipment.
- � Some internet content may require a higher bandwidth connection.
- � Even if the unit is properly connected and configured, some internet content may not operate properly because of internet congestion, the quality or bandwidth of your internet service, or problems at the provider of the content.
- � Some internet connection operations may not be possible due to certain restrictions set by the Internet service provider (ISP) supplying your broadband Internet connection.
- � Any fees charged by an ISP including, without limitation, connection charges are your responsibility.
- � A 10 Base-T or 100 Base-TX LAN port is required for wired connection to this unit. If your internet service does not allow for such a connection, you will not be able to connect the unit.
- � You must use a Router to use xDSL service.
- � A DSL modem is required to use DSL service and a cable modem is required to use cable modem service. Depending on the access method of and subscriber agreement with your ISP, you may not be able to use the internet connection feature contained in this unit or you may be limited to the number of devices you can connect at the same time. (If your ISP limits subscription to one device, this unit may not be allowed to connect when a PC is already connected.)
- The use of a "Router" may not be allowed or its usage may be limited depending on the policies and restrictions of your ISP. For details, contact your ISP directly.
- The wireless network operate at 2.4 GHz radio frequencies that are also used by other household devices such as cordless telephone, Bluetooth® devices, microwave oven, and can be affected by interference from them.
- � Turn off all unused network equipment in your local home network. Some devices may generate network traffic.
- � For the purpose of the better transmission, placing the unit from the access point as close as possible.
- � In some instances, placing the access point or wireless router at least 0.45 m (1.5 ft.) above the floor may improve the reception.
- � Move closer to the access point if possible or reorient the unit so there is nothing between it and the access point.
- � The reception quality over wireless depends on many factors such as type of the access point, distance between the unit and access point, and the location of the unit.
- � Set your access point or wireless router to Infrastructure mode. Ad-hoc mode is not supported.

# **Initial Setting**

# **Initial Setting**

When you turn on the unit for the first time, the initial setup guide appears on the screen. Set the display language and network settings by following the initial setup guide.

1. Press (<sup>I</sup>) (POWER).

The initial setup guide appears on the screen.

To start the set-up steps, select the [OK], and press **Wheel** (**b**).

2. Select a display language and press **Wheel ( )**.

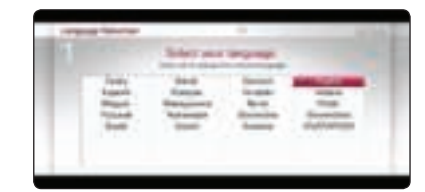

3. Try the some features of your Magic Remote Control by following the guide on the screen.

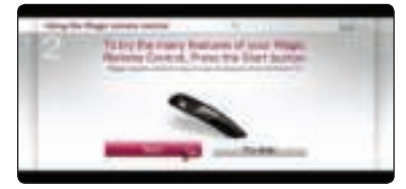

4. Select your country to see its content services.

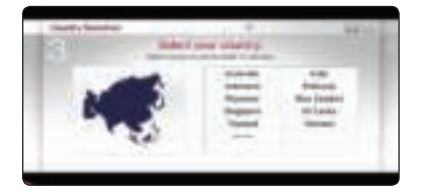

5. Read and prepare the preparations for the network settings and then select [ Start Connection] to start connection.

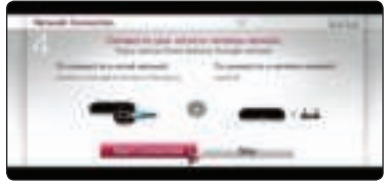

If wired network is connected, the network connection setting will automatically be finished.

6. All available networks are displayed on the screen. Select Wired Network or desired SSID of wireless network and press **Wheel (C).** 

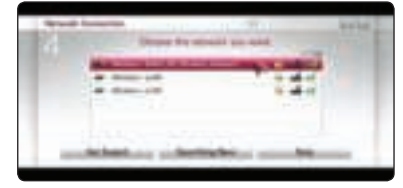

If you have security on your access point, you need to input the security code as necessary.

7. Check all the settings that you have set in the previous steps.

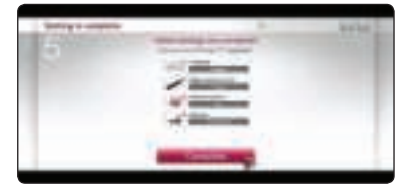

When the initial setup setting is completed, select [Complete] and then, press **Wheel (** $\Box$ ). If there is any settings to be changed, use BACK  $(D)$  button.

8. After reading Important Notice relating to network service, select [Agree] button on the Term & Conditions to go to the home menu.

# **Smart function on the HOME menu**

# **Using [HOME] menu**

The home menu appears when you press HOME  $(1)$ . For all functions in one screen, users have convenient access to a wealth of content and applications via the easy- to-use menu arranged by themes. (Card, My Apps)

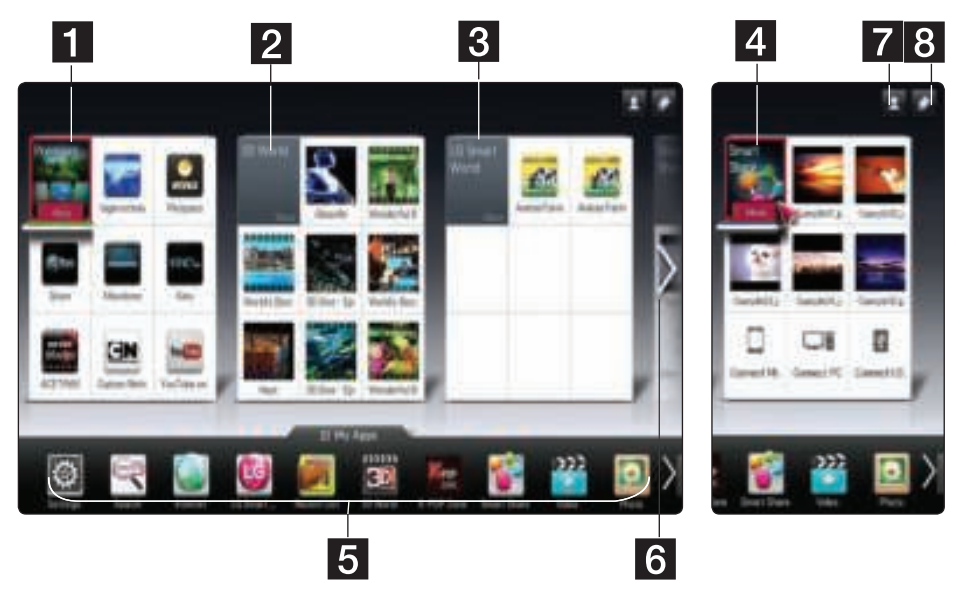

- **[1] [Premium] -** Displays various content services via internet with the premium feature.
- **2 [3D World] -** Displays the 3D image titles and content by various genre.
- **8 [LG Smart World] -** Displays LG Apps titles provided to the unit.
- **4. [Smart Share] -** Plays [Photo], [Music], and [Video] files on all devices connected to the unit.
- **5 [My Apps]** Shows all installed Apps. A short cut for user's favorite Apps.
- **6 Searching My Card -** Select desired card using remote control.
- **Z** Sign In Moves to login menu screen for the [Premium], [LG Smart world], and other features.
- **8 Edit -** Displays My cards to use and edit.

## , **Note**

[Premium], [3D world], [LG smart world] cards and some content in the [My Apps] may not be supported or differ depending on the country-specific services.

# **Using the SmartShare**

# **What is SmartShare?**

You can play Photo, Music and Video files on the unit by connecting a USB device or home network (DLNA).

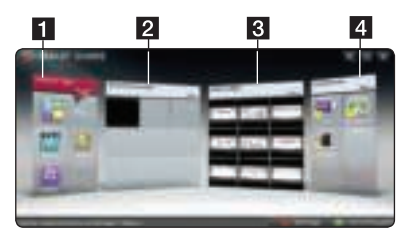

- a **[Contents Type] -** Displays photo /music/ video files on all devices connected to the unit. All kinds of content can be played in each category depending on the content type .
- **2 [Recently Watched] Displays movie files** recently played back from top left of the card.
- **R INewly Added**]- Displays newly added files by connected device.
	- � Displays newly added contents in alphabetical order from top left of the card.
	- � If you add new contents ,it will be showed as a re-entry to the [Smart Share].
	- � If there is not any connected device, sample images are showed.
- **4 [Linked Device] -** Displays connected all devices (USB/ home network (DLNA)/ Smart phone you are able to play file back.
	- , **Note**

All content files or folder are arranged in alphabetical order (Digit  $\rightarrow$  English  $\rightarrow$  korean) regardless of content types.

# **Playing the linked devices**

## **Playback content in the USB device**

### **Home menu → [SmartShare] → [Linked Device]**

1. Insert a USB device to the USB1 or USB2 port until it fits into place.

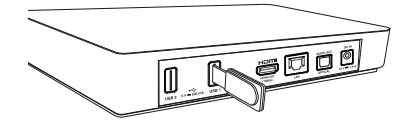

- 2. Press HOME  $($ <sup>1</sup> $)$ .
- 3. Select [Smart Share], and press **Wheel ( )**.
- 4. Select the [USB] on the [Linked Device] card, and press **Wheel (** $\blacksquare$ ).

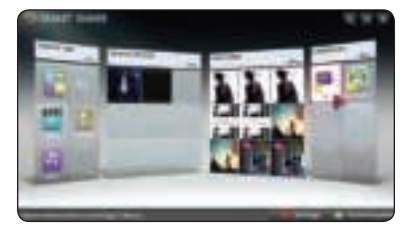

5. Select a file you want to play, and press **Wheel ( )**.

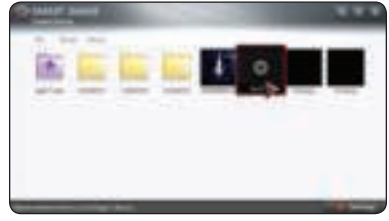

6. Press BACK ( $\bigcirc$ ) button to return to the file or folder list.

#### , **Note**

All files of [Linked device] also can be played on the [Contents Type].

# , **Note**

- � This unit supports USB flash drive/external HDD formatted in FAT32 and NTFS when accessing files (audio, photo, video).
- � This unit can support up to 8 partitions of the USB device.
- � Do not extract the USB device during operation (play, etc.).
- � When you have connected a USB devic to a computer, a USB device which requires additional program installation is not supported.
- � USB device: USB device that supports USB1.1 and USB2.0.
- � Movie, music and photo files can be played. For details of operations on each file, refer to relevant pages.
- � Regular back up is recommended to prevent data loss.
- � If you use a USB extension cable, USB HUB or USB Multi-reader, the USB device may not be recognized.
- � Some USB device may not be worked with this unit.
- � Digital camera and mobile phone are not supported.
- � USB Port of the unit cannot be connected to PC. The unit cannot be used as a storage device.
- In case of external USB hard disc, it is recommended that you use rated voltage 5V and rated current of less than 500mA.

## **To play the contents depending on types of content**

#### **Home menu → [SmartShare] →**

### **[Contents Types]**

- 1. Press HOME  $(1)$ .
- 2. Select [Smart Share] on the card and press **Wheel ( )**.

3. Select [Contents Types], and press **Wheel ( )**.

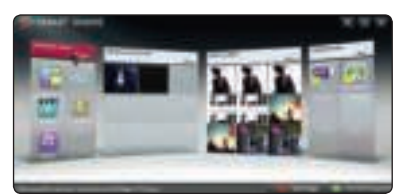

- 4. Select a content type in the contents type of [All], [VIDEOS], [PHOTOS] or [MUSIC].
- 5. Select a file, and press **Wheel ( )** to play the file on the content list.

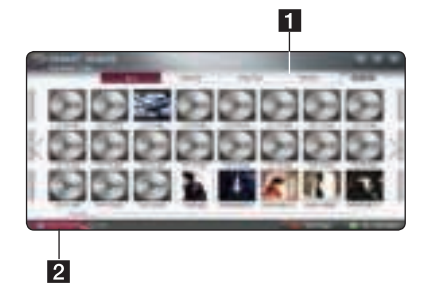

- 1 Displays [All], [VIDEOS], [PHOTOS] and [MUSIC] contents type to play content you want.
- **2** [Now Playing] During playback a music file, [Now Playing] is displayed with the song's information on the content list. To back to the playback song, select [Now Playing].

## , **Note**

- � On the [All], [VIDEOS] and [PHOTO] contents list, you can change the files order of contents by selecting [By Time] or [By Alphabet].
- � On the MUSIC files menu, you can change the files order of contents by selecting [Songs], [Albums], [Artists], and [Genres].
- 6. To disconnect the USB device, go to the Home menu screen first.

# **Connecting to home network server for PC**

DLNA stands for Digital Living Network Alliance, which allows users to access video/ music/ photo files stored in PC or server and enjoy them on TV via home networking.

Before connecting to PC to play a file , Nero MediaHome 4 Essentials program should be installed on your PC.

## **Installing Nero MediaHome 4 Essentials**

### **Windows**

Start up your computer, and insert the supplied CD-ROM disc into your computer's CD-ROM drive. An installation wizard will walk you through the quick and uncomplicated installation process. To install Nero MediaHome 4 Essentials, proceed as follows:

- 1. Close all Microsoft Windows programs and exit any anti-virus software that may be running.
- 2. Insert the supplied CD-ROM disc into your computer's CD-ROM drive.
- 3. Click [Nero MediaHome 4 Essentials].
- 4. Click [Run] to start installation.
- 5. Click [Nero MediaHome 4 Essentials]. The installation is prepared and the installation wizard appears.
- 6. Click the [Next] button to display the serial number input screen. Click [Next] to go to the next step.
- 7. If you accept all conditions, click [I accept the License Conditions] check box and click [Next]. Installation is not possible without this agreement.
- 8. Click [Typical] and click [Next]. The installation process is started.
- 9. If you want to take part in the anonymous collection of data, select the check box and click the [Next] button.
- 10. Click the [Exit] button to complete the installation.

## **Sharing files and folders**

On your computer, you must share the folder contained video, audio and/or photo content to play them on this player.

This part explains the procedure for selecting the shared folders on your computer.

- 1. Double-click the "Nero MediaHome 4 Essentials" icon.
- 2. Click [Network] icon on the left and define your network name in the [Network name] field. The Network name you enter will be recognized by your player.
- 3. Click [Shares] icon on the left.
- 4. Click [Local Folders] tab on the [Shares] screen.
- 5. Click [Add] icon to open the [Browse Folder] window.
- 6. Select the folder containing the files you want to share. The selected folder is added to the list of shared folders.
- 7. Click [Start Server] icon to start the server.
	- , **Note**
	- � If the shared folders or files are not displayed on the unit, click the folder on the [Local Folders] tab and click [Rescan Folder] at the [More] button.
	- � Visit www.nero.com for more information and software tools.

# **Playing a file media from a network server (DLNA)**

This unit can play video, audio and photo files located in a PC or a DLNA server through your home network.

#### **Home menu → [SmartShare] → [Nero**

#### **MediaHome 4 Essentials]**

#### **Preparation**

- Check the network connection and settings (see the page 11).
- Install Nero MediaHome 4 Essentials program on your PC. (Refer to the page 20)
- After installing the program on your PC, run it.
- 1. Press HOME  $($ <sup>1</sup>) on the remote control.
- 2. Select [Smart Share], and press **Wheel ( )**.
- 3. Select [Linked Device], and press **Wheel ( )**.

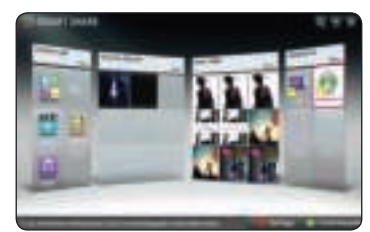

- 4. Select a DLNA media server or a share folder on your PC, and press **Wheel ( )**.
- 5. Select a file, and press **Wheel ( )** to play the  $f_1|_{\Omega}$

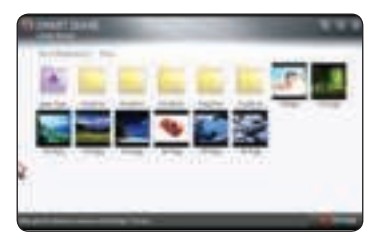

### , **Note**

- � The file requirements are described on page 37.
- � The thumbnail of the unplayable files can be displayed, but those cannot be played on this unit.
- � The subtitle file name and video file name have to be the same and located at the same folder.
- The playback and operating quality may be affected by your home network condition.
- � You may experience connection problems depending on your server's environment.
- � This unit and the DLNA Certified PC must be connected to the same network.
- DLNA feature cannot be used with some access point that do not support multicasting. For more information, refer to access piont manual or consult with the manufacture.

# **Connecting to DLNA-Certified Smartphone**

This function allows you to control the playback of media streamed from DLNA media server by a DLNA certified smartphone. Most DLNA certified smartphone has a function to control the playback media on your home network.

#### **Home menu → [Connect Mobile Device]**  $\rightarrow$  **[SmartShare Connection Guide]** →

# **[Go to SmartShare]**

- , **Note**
- � To function, you need smart phone that has smart share.
- Refer to the smart phone's manual to use smart share function on your phone.

#### **Preparation**

- Check Wi-Fi connection on the smartphone.
- Connect your smart phone and the unit to access point on the same network.
- Check the Smartshare's setting in your phone.
- Run the Smartshare app you are able to share to the unit.
- 1. Press HOME  $($ <sup>1</sup> $)$  to start this function.
- 2. Select [Connect Mobile Device] of [Smart Share] card and press **Wheel** (**b**).

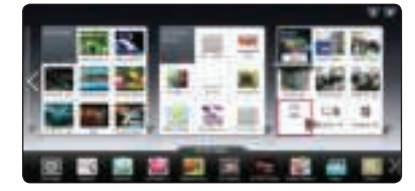

3. After checking the steps for [SmartShare Connecting Guide], select [Go to SmartShare].

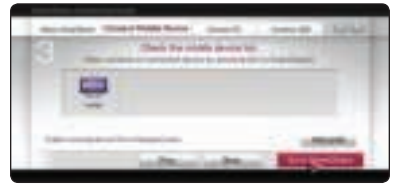

4. Select [Linked Device] on the SmartShare menu.

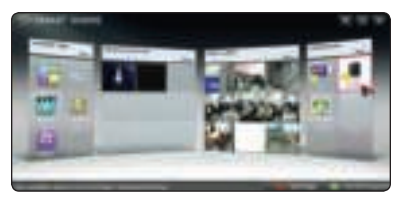

5. Folders or files in the smart phone will be displayed. Select a file to play.

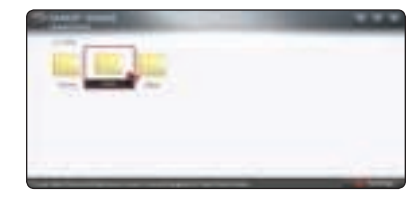

# **Setting Smart Share connection setting**

To set SmartShare related functions,

# **Home menu → [SmartShare] →**

### **[Settings]**

- 1. Press HOME  $(\triangle)$ .
- 2. Select [Smart Share], and press **Wheel ( )**.

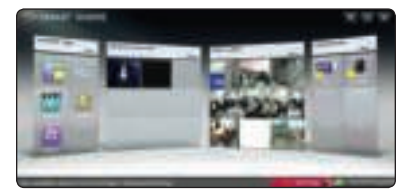

3. Select [Settings], and press **Wheel ( )**.

## **Advanced Setting**

Changes settings related to Smart Share content play.

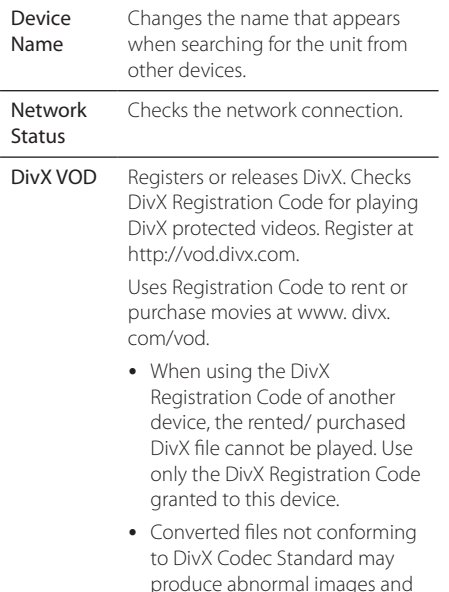

sound.

## **History**

To delete contents history, press button below. Use the contents at Contents type and Linked device menu.

## **Privacy**

Check the device that you do not want to open at Newly Added and Recently Watched menu.

# **Smart share file Playback**

# **To control movie playback**

Controls play and sets options while watching movies.

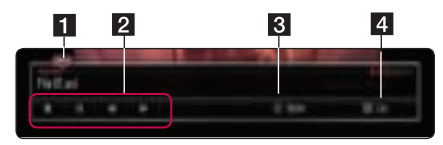

- **1** Progress bar Selects the desired point and plays.
- 2 Playback control Refer to the basic operation for video.
- **3** Option Sets options for the Picture Size or video play. (page 26)
- 4 List Stops playback and returns to the list.

# **To control photo view**

Controls playback and sets options while viewing pictures in full screen.

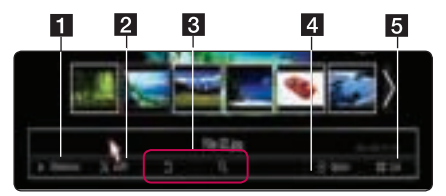

- 1 Slideshow Displays photos as a slideshow.
- 2 BGM Plays background music.
- **3** Rotation Rotate the picture.
	- � Enlagrement Enlarges the picture.
- 4 Option Sets options for viewing photo. (page 25)
- **5** List Stops playback and returns to the list.

#### , **Note**

In case of 3D photo file, slide show function is not worked.

## **To control music playback**

Controls play and sets options while listening to a music.

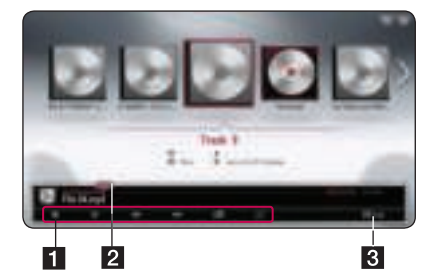

- 1 Playback control Refer to the basic operation for audio.
- 2 Progress bar Selects the desired point and plays.
- **3** [List] Stops playback and returns to the list.

#### , **Note**

When you move the progress bar to desired point during playback, some files may not be moved to exact point or play next file back.

## **Basic operations for video and audio content**

#### **To stop playback**

Press  $\blacksquare$  (STOP) or while playback.

#### **To pause playback**

Press  $\blacktriangleright$ II (Play/Pause) button on the remote control or II on the screen while playback. Press  $\blacktriangleright$ II (Play/Pause) button on the remote control or II on the screen to resume playback.

#### **To resume playback**

#### **(Movie files)**

The unit records the point where you stopped during playback. When you play the file again on the list, the option will be appeared on the file. To resume the playback, Select [Play on previous playtime.].

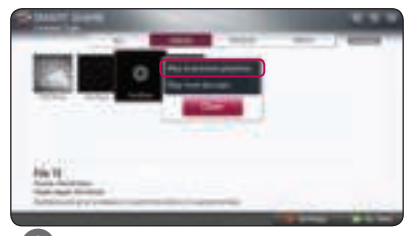

#### , **Note**

This function is available for [Contents Type] playback.

#### **To scan forward or backward**

#### **(Movie files)**

Press  $\blacktriangleleft$  or  $\blacktriangleright$  to play fast forward or fast reverse during playback.

You can change the various playback speeds by pressing  $\blacktriangleleft$  or  $\blacktriangleright$  repeatedly.

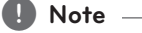

- $\bullet$  Linked files to DLNA server are not available for this Scan function.
- � Some file formats are not supported by the backward scan function.

#### **To skip to the next/previous file**

#### **(Music files)**

During playback, press  $\blacktriangleright$  or  $\blacktriangleright$  to go to the next file or to return to the beginning of the current track/file.

Press  $\blacktriangleleft$  twice briefly to step back to the previous file.

In the file list menu of server, there may have many types of content in a folder together. In this case, the files are skipped to same contents type.

## **Repeat playback**

#### **(Music files)**

 $\sigma$  – The current track or file will be played back repeatedly.

 $\Delta$  – All the tracks or files will be played back repeatedly.

 $\mathbf{R}$  – The tracks or files will be played back in random order.

# **Basic operations for photo content**

### **To play a slide show**

Press [Slide Show  $\blacktriangleright$ ] on the Photo view screen.

### **To stop a slide show**

Press [Slide Show  $\square$ ] on the Photo view screen.

### **To skip to the next/previous photo**

While viewing a photo in full screen, press  $\blacktriangleleft$  or  $\blacktriangleright$ on the remote control to go to the previous or next photo.

## **Options while viewing a photo**

You can use various options during viewing a photo in full screen.

- 1. While viewing a photo in full screen, press  $\Box$ (INFO/MENU**)** to display the option menu.
- 2. Select an [Set Photo View] option, and press **Wheel ( )**.

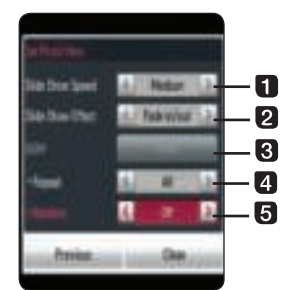

- **Fl** Slide Show Speed Adjust slide show's speed Fast/ Medium/ Slow.
- **2 Slide Show Effect** Adjust slide show's Effect Fade in/Out, Slide, / Off.
- **BGM** Select Back Ground of Music while viewing photo.
- 4. **Repeat** Select repeat mode (One song / ALL) for desired song.
- **Random** Photo files will be played random order.
- 3. Press BACK (1) or [Previous] to exit the option menu.

### **Listening to music while slide show**

You can display photo files while listening to audio files.

- 1. While viewing a photo in full screen, press  $\Box$ (INFO/MENU) to display the option menu.
- 2. Select [Set Photo View.] option, and press **Wheel ( )**.
- 3. Select [BGM] option, and press **Wheel ( )**.
- 4. Select a folder you wish to play.

Music folder that you can select is only for HDD or USB device in this unit.

5. To select [Select], and press **Wheel ( )** to complete music selection.

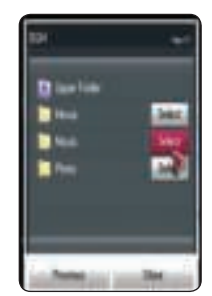

Select **t** and press **Wheel (** ) to display the upper directory.

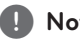

, **Note**

When selecting the audio folder from a server, file selection is not available. only folder selection is available.

#### **Options while watching a video**

You can check and adjust a subtitle information of the video file on playing.

- 1. While playback or pause, press  $\Box$  (INFO/MENU) to show various playback options.
- 2. Select [Set Video Play] or [Picture Size], [Set 3D Video] option.

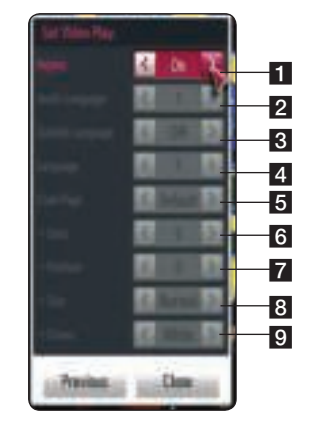

- **Repeat** All the files will be played back repeatedly.
- **2** Audio Language Selected audio or channel.
- **R** Subtitle Language Select subtitle On / Off.
- 4 **Language** Selected subtitle.
- **F** Code Page Select subtitle code page.
- **6 Sync** Synchronizes unmatched video subtitle.
- **Z Position** Adjust the subtitle position.
- **8 Size** Adjust the subtitle size.
- **9 Colour** Adjust the subtitle colour.
- 3. To adjust option value, use the  $\lt/$  on the screen .
- 4. Press BACK ( $\bigcirc$ ) or [Previous] to exit the option menu.

#### , **Note**

- � If no button is pressed for a few seconds, the on-screen display disappears.
- � Available items may differ depending on titles.

### **Setting 3D Video**

This player can play 3D files which contain separate views for the left and right eyes.

#### **Preparation**

In order to playback 3D files in stereoscopic 3D mode, you need to:

Check your TV is 3D capable and has HDMI input(s).

 Wear 3D glasses to enjoy the 3D experience if it is necessary.

Check whether the 3Dtitle is the 3D file or not.

Connect an HDMI cable (Type A, High Speed HDMI™ Cable) between the player's HDMI output and TV's HDMI input.

- 1. Press HOME  $(n)$ .
- 2. Play a 3D file in the unit.
- 3. While playback or pause, press  $\Box$  (INFO/MENU).
- 4. [Set Video Play], [Picture Size] and [Set 3D Video] options are displayed.
- 5. Select  $\lt/$   $>$  to set [Set 3D Video] option.
- 6. To return to the file list, press  $\blacksquare$  (Stop).
	- , **Note**
	- � When playing 3D file, do not use 3D(ON/ OFF) button in your TV remote control. The screen may be distorted. We recommend to watch 3D movie by selecting [Set 3D Video] on the unit.
	- � If you select [Set 3D Video] option to play a normal file, the file may be divided or distorted.
	- � During playback 3D file, magic pointer will be disappeared.

#### **Picture size**

you can select picture size by selecting original or full during playback a video file.

- 1. While playing a video file, press  $\Box$  (INFO/ MENU) button.
- 2. [Picture Size] option is displayed.
- 3. Select  $\lt/$  to adjust [Picture Size] option.

# **Using the Premium**

You can use various content services via Internet with the Premium feature.

#### **Home menu → [Premium]**

- 1. Check the network connection and settings (page 11).
- 2. Press HOME  $($
- 3. Select the [Premium], and press **Wheel ( )**.

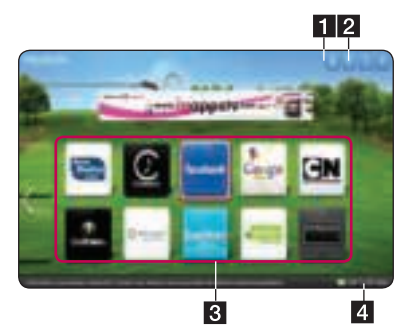

- 4. Select an online service, and press **Wheel (** $\bullet$ ).
	- 1 Sign in Displays the [Premium] Login menu screen.
	- 2 Search Searches other content you want. (see the page 31)
	- $\overline{\mathbf{g}}$  Premium Content Displays the Premium] content.
	- 4 Add to My Apps Displays Premium apps you are able to add to "My Apps".
		- , **Note**
	- � To initialize the Premium, select [Initialization of Premium] in the [Settings]. (See the page 34)
	- � For some [Premium] content, the pointing of the magic remote control does not work. For controlling, please use the direction keys on the remote.

## **To use paid Content**

Some premium Content are provided as for -free services, use either LG Electronics's proprietary billing system or that of each content provider. With LG's billing system, sign up for membership and register payment information on www.lgapps.com before paying.

- 1. Click Sign in button in upper right corner of Home screen to sign in.
- 2. Move to the desired Premium service.
- 3. After checking the content's pricing and service information, click the Purchase button.(Some Content may be subject to a time limit or restricted number of views.
- 4. Once the purchasing process is completed, view the paid content by clicking the Buy button.
- 5. Select your ID on upper menu of Home screen and check history of purchases from My page  $\rightarrow$  Payment inquiry.  $\rightarrow$  Purchase History of web site ( www.lgappstv.com).

### , **Note**

- � Detailed information of each service, contact to the content provider or visit support link of the service.
- The content of Premium services and service related information, including user interface, is subject to changes. Please refer to the web site of each service for most upto-date information.
- � Using Premium features with wireless network connection may result in improper streaming speed by interference from household devices that are using radio frequencies.
- � For best service quality, subscribe to an Internet service of 4.0Mbps (1.5Mbps or faster ). Contact the ISP (Internet service provider) for any problems related to Internet speed.
- � Content providers may make available content that is unsuitable for minors. Parental discretion advised.

# **Using the LG Smart world (LG Apps)**

LG Smart World is a TV application service available through Smart TV Service. You can download and enjoy many different apps ( for fee or free) including education, entertainment, life and news.

#### **Home menu → [LG Smart World]**

- 1. Check the network connection and settings (page 11).
- 2. Press HOME  $(\triangle)$ .
- 3. Select the [LG Smart World], and press **Wheel( )**.

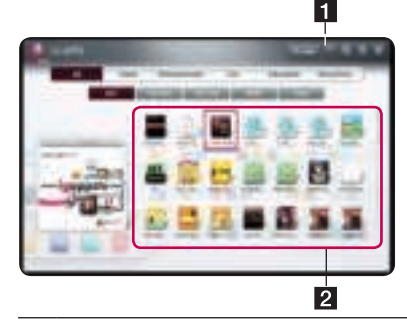

 $\blacksquare$  Sign in – When you sign in, ID is displayed. When you select the ID, you can select My Page and Sign Out.

**2** LG APPS Content – Select the app to install.

### **To sign up with LG Smart World**

- 1. Press HOME  $(\triangle)$ .
- 2. Select the [LG Smart World], and press **Wheel (C)**.
- 3. Select Sign up and agree to Legal Notice.
- 4. Enter ID and password.
- 5. In confirm password box, enter password again.
- 6. Select [OK ] to complete sign-up process.
	- , **Note**
	- � If you only have the unit account, only free apps are available. To use paid apps please add your payment method to our site. (www.lgappstv.com)
	- You can sign in up to five units with a single ID .

### **To install app on the unit**

- 1. Press HOME  $($ <sup>1</sup>.
- 2. Select the [LG Smart World], and press **Wheel ( )**.
- 3. Sign in first.
- 4. Select the desired app from list. Find the desired app quickly using search function.
- 5. Select "Install" on the detailed info page to install app on [My Apps]. You need to pay for paid apps.
	- **Note**
	- � You can purchase apps from PC or this unit but you must use the unit to install and run them.
	- � If you have insufficient storage space on unit, You can download apps to USB storage device connected through the unit's terminal. The app stored on USB is available to run /delete/ move form My Apps screen.
	- The USB storage device containing apps cannot be used for saving other data.

### **To manage my information**

- 1. Press HOME  $($ **h**).
- 2. Select the [LG Smart World], and press **Wheel (C)**).
- 3. Sign in.
- 4. Select the currently signed-in ID at the top of the screen.
- 5. Select [My page] option.
- 6. Manage by examining Member Information, My Purchased Apps List and Installed Apps List.

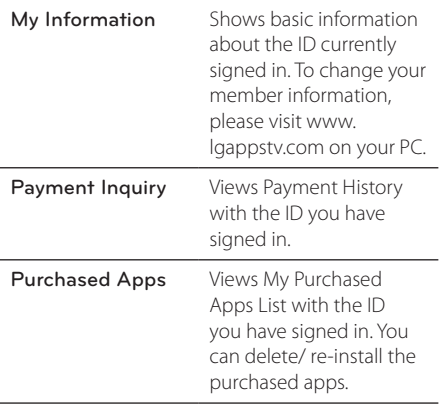

# **Using the 3D World**

#### **To views 3D Images**

3D Image is a technology that utilizes the slight difference in left/right eyes to make the images on TV appear just like real-life 3-dimensional space.

#### **Home menu → 3D World**

- 1. Press HOME  $(\triangle)$ .
- 2. Select the [3D World], and press **Wheel (** $\blacksquare$ ).
- 3. Select a desired 3D content.
- 4. Refer to the owner's manual of your 3D-ready TV for the further instruction.

You may need to adjust the display settings and focus on your TV's setting for the improved 3D effect.

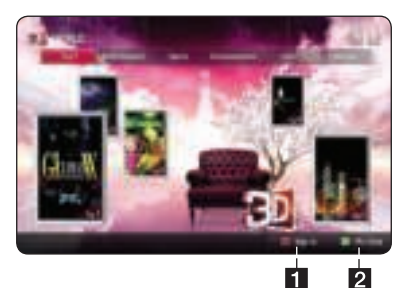

- $1$  Sign in When you sign in, ID is displayed. (Refer to the page 31 for sign up.)
- **2** My Zone Displays you purchased contents.

#### , **Note**

- � If you want to check that purchased contents, select [My Zone].
- � Before you go to the [My zone], Sign-up process is required to use. (Refer to the signup page 28.)
- $\cdot$  If you select  $\lt$  or  $\gt$  button on the ISet 3D Video] option, magic pointer will be disappeared.

### **Caution when viewing 3D images**

#### **Caution**

- � When viewing 3D images, it is recommended that the viewer maintain a distance of at least twice the screen's diagonal length.
- � Watching a 3D content for a long period time may cause dizziness or tiredness.
- � It is not recommended to watch a movie in 3D mode for infirm, child and pregnant woman.
- � If you are experiencing headache, tiredness or dizziness while viewing contents in 3D, it is strongly recommended to stop the playback and rest until you feel normal.

### **Warning when using 3D glasses**

- $\sqrt{N}$  Caution  $\frac{1}{2}$
- When viewing 3D images, it is recommended that the viewer maintain a distance of at least twice the screen's diagonal length.
- � Do not store 3D glasses in extreme conditions. Exposure to excessively high or low temperatures may deform the lenses. Don not use deformed glasses.
- � Do not apply pressure to or subject 3D glasses to any impact. Subjecting 3D glasses to rough handling may cause a defect.
- � The lenses on 3D glasses are vulnerable to scratching. Use only a soft and clean cloth for cleaning. A dirty cloth may scratch the lens surface.
- � Scratching the lens surface of the 3D glasses with sharp objects or cleaning with chemicals may distort 3D images.

# **Using the My Apps menu**

It is located at the bottom of the Home screen for quick and easy access to searches, internet, LG Smart World, and 3D World.

#### **Home menu → [My Apps]**

- 1. Press HOME  $($ <sup>1</sup> $)$ .
- 2. Select the desired app to run.

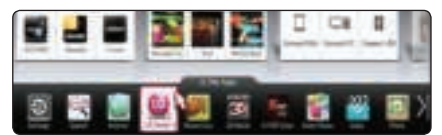

### **To edit My Apps items**

Changes orders/ Deletes items by dragging the app icons on My Apps with magic remote control.

- 1. Press HOME  $(\triangle)$ .
- 2. Select the IM<sub>v</sub> Appsl, and press **Wheel (III).**

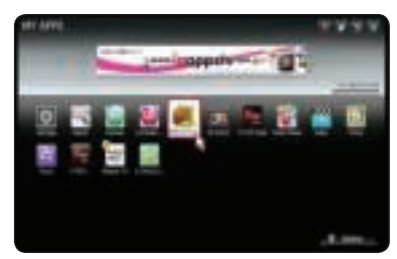

3. If you want to delete an app, drag the app while pressing **Wheel ( )** button to recycle bin [Delete] and then select [OK].

# **Using [Search] app**

This search function enables efficient searching of LG Apps and other Content. Enter search terms using an input device like the remote control to search LG Apps, and parts of Premium Service.

- 1. Select the [Search] in the [My Apps] and press **Wheel** ( $\blacksquare$ ).
- 2. Enter search terms in the blank.

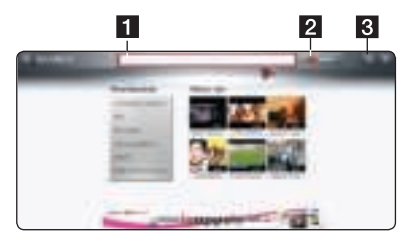

- **1** Search Enter search terms.
- 2 Search button After entering the search terms, select the button or use red colored button on the remote control.
- **3** Back Moves to the previous step.

## **Using the [Internet] Web browser app**

Types URL manually on the screen or visits web sites added to Favorite.

- 1. Select the [Internet] in the [My Apps] and press **Wheel** ( $\blacksquare$ ).
- 2. Enter search terms in the blank.

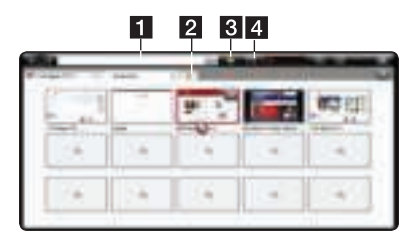

- **1** Types in the web address or URL.
- 2 Selects when opening several web browsers.
- **3** Add the current page to favorites.
- 4 Moves to a previously visited website.

## , **Note**

- � For best service quality, subscribe to an Internet service of 4.0Mbps (1.5Mbps or faster). Contact the ISP (Internet service provider) for any problems related to Internet speed.
- � Internet only works with pre-installed plugins.
- � Internet only plays the following media file formats: JPEG/ PNG/ GIF/WMV (ASF)/ WMA/ MP3/ MP4
- � Internet is forcibly closed when memory is insufficient.
- � For the internet, fonts installed on the unit are used and may not be displayed normally depending on the content played.
- � Internet does not support file and font download.
- � Internet is made only for this unit. So it may have different operation from PC browsers.

# **Adjust the Setup Settings**

You can change the settings of the unit in the [Settings] menu.

1. Press HOME  $(\triangle)$ .

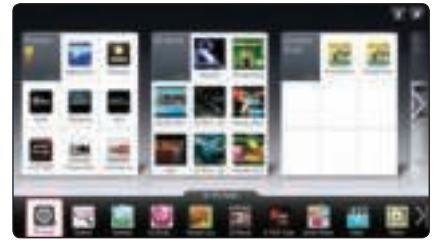

2. Select the [Settings] menu in the [My Apps]. The [Settings] menu appears.

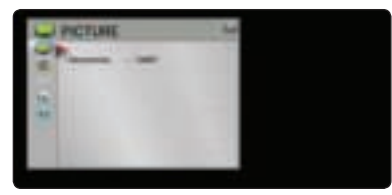

3. Use  $\blacktriangledown/\blacktriangle$  to select the first setup option, and move to the second level.

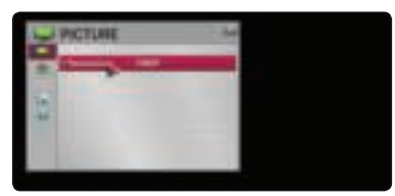

4. Use  $\blacktriangleleft$  / $\blacktriangleright$  to select a second setup option, and press **Wheel (** $\bullet$ ) to move to the third level.

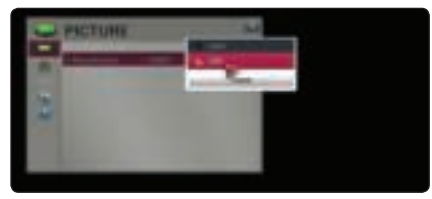

5. Use  $\blacktriangledown/\blacktriangle$  to select a desired setting, and press **Wheel (<b>II**) to confirm your selection.

# **[PICTURE] Menu**

### **Resolution**

Sets the output resolution of the HDMI video signal.

#### **Home menu → [Settings] → [PICTURE]**

#### **[1080p]**

Outputs 1080 lines of progressive video.

#### **[720p]**

Outputs 720 lines of progressive video.

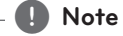

If top, bottom, right and left parts of the image are cut off, change the setting option TV ASPECT RATIO to JUST SCAN on your TV. Depending on the TV brand, menu configuration may differ slightly.

# **[SOUND] menu**

Set the unit's Sound options according to the type of audio system you use.

### **Home menu → [Settings] → [SOUND]**

, **Note**

Since many factors affect the type of audio output, see "Audio output Specifications" on page 44 for details.

## **Sound Setting**

#### **[PCM]**

Select if you connect this unit's HDMI OUT or DIGITAL AUDIO OUT jack to a device with twochannel digital stereo decoder.

#### **[Auto]**

Select if you connect this unit's HDMI OUT or DIGITAL AUDIO OUT jack to a device with PCM or Dolby Digital.

## **DRC (Dynamic Range Control)**

This function allows you to listen to a movie at a lower volume without losing clarity of sound.

#### **[Off]**

Turns off this function.

#### **[On]**

Compress the dynamic range of the Dolby Digital audio output.

# **[OPTION] Menu**

#### **Home menu → [Settings] → [OPTION]**

#### **Language Menu**

Select a language for the [Settings] menu and onscreen display.

## **Auto Off**

The screen saver appears when you leave the player in Stop mode for about five minutes. If you set this option to [On], the unit automatically turns itself off after the Screen Saver is displayed for 20 minutes. Set this option to [Off] to leave the screen saver until the unit is operated by the user.

### **Pointer**

Sets the speed, shape and size of the Magic remote control's magic pointer.

#### **[Speed]**

Sets the moving speed of the magic pointer.

#### **[Shape]**

Chooses from different shapes of the magic pointer.

#### **[Size]**

Chooses the size of the Magic pointer.

#### **[Alignment]**

Set it to [On]. If there is any misalignment between the Magic pointer and the actual direction the remote control indicates, move the Magic Remote Control left and right to realign. The Magic pointer will automatically realign to the center, making it easier to control.

## **Balloon Help**

This function allows you to display or delete the guide bubble on the setting menu. Set this option to [On] for displaying guide.

### **Factory Reset**

You can reset the unit to its original factory setting.

, **Note**

If you reset the unit to its original factory settings using [Factory Reset] option, you have to set all the activation for the online services and network settings again.

### **Smart TV Setting**

Sets many Smart TV- related settings and manages IDs.

#### **[Smart TV Country]**

Changes Country Setting on the Smart TV. Receives Premium service and LG apps of the desired country.

#### **[Premium Version]**

Displays Premium service version.

#### **[ID List]**

Checks and delete IDs signed in to LG Smart service of the unit.

#### **[Reset]**

Initializes all registered device Info. by selecting [Reset Registration Info.].

#### **[Legal Notice]**

Shows Legal Notice for Smart TV.

## **[NETWORK] menu**

The [NETWORK] settings are needed to use the software update, Web Browser and online content services.

#### **Home menu → [Settings] → [NETWORK]**

#### **Network Connection**

If your home network environment is ready to connect the unit, the unit needs to be set the wired or wireless network connection for network communication. (See "Connecting to your Home Network" on page 11.)

#### **Network Status**

If you want to check the network status on this unit, select the [Network Status] options and press **Wheel (** $\Box$ **)** to check whether a connection to the network and the internet have been established.

#### **Smart Share Setting**

#### **[Device Name]**

You can make a network name using virtual keyboard. This player will be recognised by the name you are entering on your home network.

#### **[DivX® VOD]**

ABOUT DIVX VIDEO: DivX® is a digital video format created by DivX, LLC, a subsidiary of Rovi Corporation. This is an official DivX Certified® device that plays DivX video. Visit divx.com for more information and software tools to convert your files into DivX videos.

ABOUT DIVX VIDEO-ON-DEMAND: This DivX Certified® device must be registered in order to play purchased DivX Video-on-Demand (VOD) movies. To obtain your registration code, locate the DivX VOD section in your device setup menu. Go to vod.divx.com for more information on how to complete your registration.

#### **[Registration]**

Displays the registration code of your unit.

#### **[Deregistration]**

Deactivate your unit and display the deactivation code.

## , **Note**

All the downloaded videos from DivX(R) VOD with this unit's registration code can only be played on this unit.

## **[SUPPORT] menu**

**Home menu → [Settings] → [SUPPORT]** 

#### **Software Update**

#### **[Current version]**

Displays the current software version.

#### **[Check Update Version]**

You can update the software by connecting the unit directly to the software update server (see the page 35).

#### **Product/ Service Info**

Supports product information, current program version and service center info.

#### **Initialization of Premium**

Premium information, country setting, and user sign-in information will be reset. When an error occurs in Premium page, reset will fix the problem.

# **Network software update**

## **Network update notification**

From time to time, performance improvements and/or additional features or services may be made available to units that are connected to a broadband home network. If there is new software available and the unit is connected to a broadband home network, the unit will inform you about the update as follows.

- 1. The update menu will appear on the screen when you turn on the unit.
- 2. Use  $\blacktriangleleft$  or  $\blacktriangleright$  button on your remote control to select a desired option and then press **Wheel (** $\Box$ ).

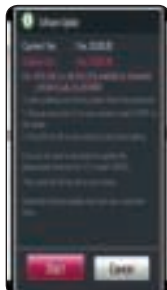

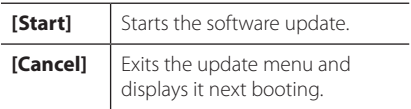

# **Software update**

You can update the unit using the latest software to enhance the products operation and/or add new features. You can update the software by connecting the unit directly to the software update server.

#### , **Note**

- � Before updating the software in your unit, remove USB Device from the unit.
- � Before updating the software in your unit, turn the unit off and then turn it back on.
- � During the software update procedure, do not turn off the unit or disconnect AC power, or do not press any button.
- � If you cancel the update, turn off the power and turn it on for stable performance.
- This unit cannot be updated to previous software version.
- 1. Check the network connection and settings (page 11).
- 2. Select [SUPPORT] option in the [Settings] menu.
- 3. Select [Software Update] option, and press **Wheel** ( $\blacksquare$ ).

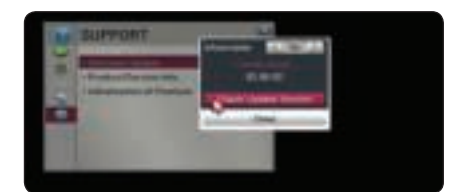

The unit will display current version. Select [Check Update Version] button.

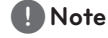

If there is no update available, the Message, "No update is found." appears.

- 4. If a new version exists, the version information is displayed.
- 5. Select [Update] to start. (Selecting [Close] will end the update.)

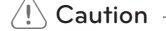

Do not turn off the power during the software update.

6. When update is completed, the message, "Update is completed. Rebooting now" will appear, and then Power will be rebooting with new version.

, **Note**

The Software Update function may not work properly depending on your internet environment. In this case, you can obtain the latest software from the authorized LG Electronics Service Center then update your unit. Refer to "Customer Support" on page 43.

# **About Nero MediaHome 4 Essentials**

Nero MediaHome 4 Essentials is a software for sharing video, audio and photo files stored on your computer to this unit as a DLNA-compatiable digital media server.

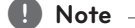

- � The Nero MediaHome 4 Essentials CD-ROM is designed for PCs and should not be inserted in this unit or in any product other than a PC.
- The supplied Nero MediaHome 4 Essentials CD-ROM is a customized software edition only for sharing files and folders to this unit.
- � The supplied Nero MediaHome 4 Essentials software does not support following functions: Transcoding, Remote UI, TV control, Internet services and Apple iTunes.
- � The supplied Nero MediaHome 4 Essentials software can be downloaded at http://www. nero.com/ download.php?id=nmhlgewin.
- � This manual explains operations with the English version of Nero MediaHome 4 Essentials as examples. Follow the explanation referring to the actual operations of your language version.

# **System requirements**

### **Windows PC**

- � Windows® XP (Service Pack 2 or higher), Windows Vista® (no Service Pack required), Windows® 7 (no Service Pack required), Windows® XP Media Center Edition 2005 (Service Pack 2 or higher), Windows Server® 2003
- Windows Vista® 64-bit edition (application runs in 32-bit mode)
- � Windows® 7 64-bit edition (application runs in 32-bit mode)
- � Hard drive space: 200 MB hard drive space for a typical installation of Nero MediaHome standalone
- 1.2 GHz Intel® Pentium® III or AMD Sempron™ 2200+ processors
- � Memory: 256 MB RAM
- � Graphics card with at least 32 MB video memory, minimum resolution of 800 x 600 pixels, and 16 bit color settings
- � Windows® Internet Explorer® 6.0 or higher
- � DirectX® 9.0c revision 30 (August 2006) or higher
- � Network environment: 100 Mb Ethernet, WLAN

# **File requirement**

## **Video files**

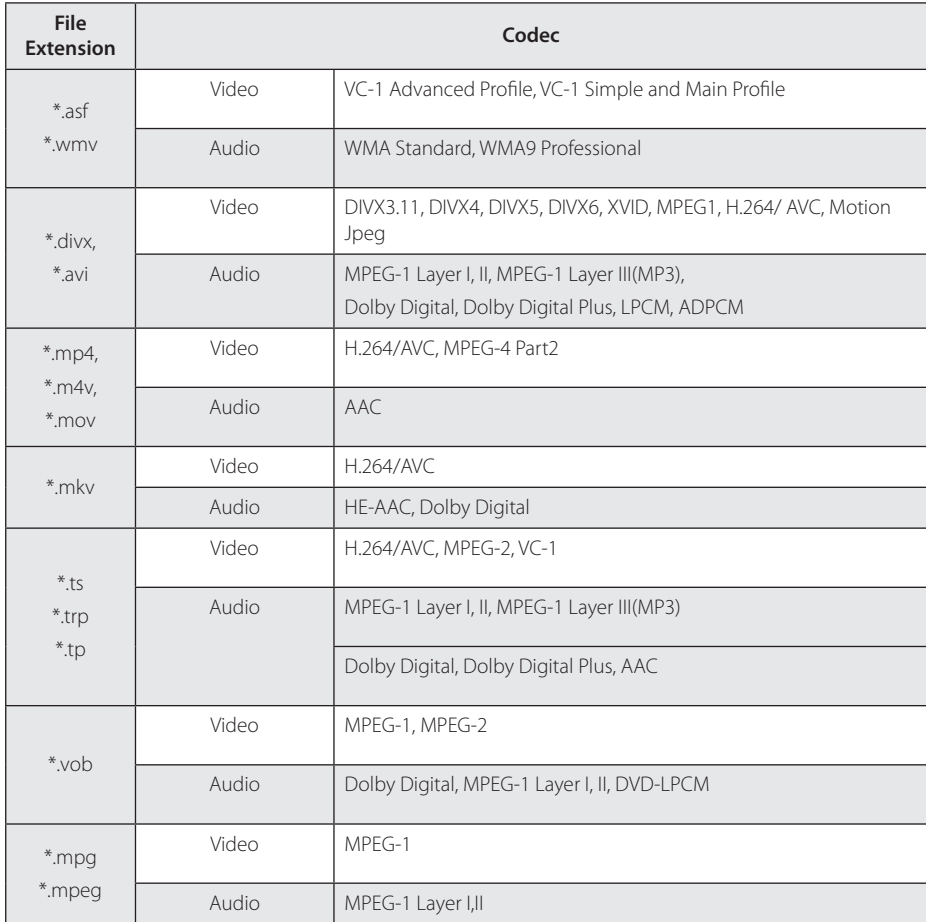

### **Audio files**

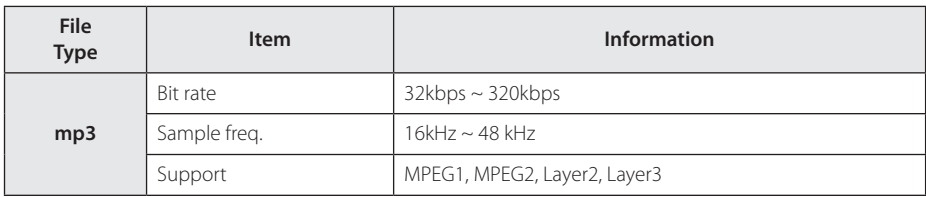

### **Photo files**

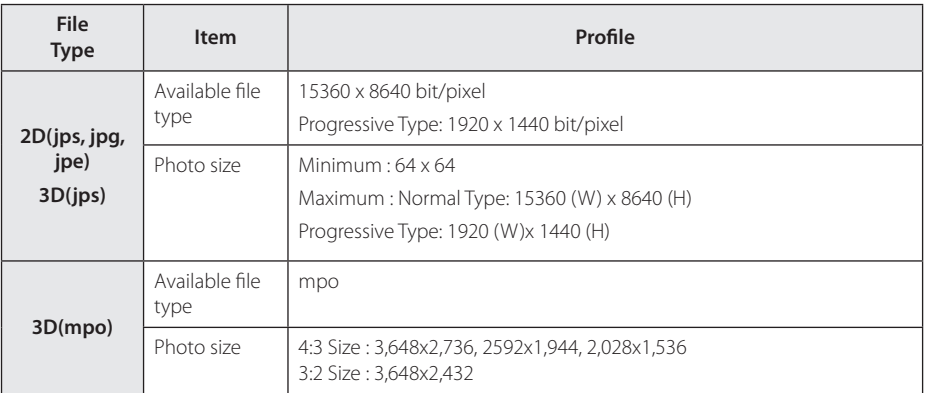

## **Smart ShareTMsupporting file**

- � Maximum data transfer rate : 20 Mbps(Mega bit per second)
- � External supported subtitle formats :
	- \*.smi, \*.srt, \*.sub (Micro DVD, SubViewer 1.0/2.0), \*.ass, \*.ssa, \*.txt ( TMPlayer), \*.psb(Power DivX)
- � Internal supported subtitle formats : XSUB (Supports internal subtitles generated from DivX6)

# ,**Note**

- � The file name is limited to 129 characters.
- � Maximum files/Folder: Less than 2000 (total number of files and folders)
- � Depending on the size and number of the files, it may take several minutes to read the content on the media.
- � File compatibility may differ depending on the server.
- � Because the compatibility on DLNA server are tested on the bundle DLNA server (Nero MediaHome 4 Essentials) environment, file requirements and playback functions may differ depending on media servers.
- � The file requirements on page 37-38 are not always compatible. There may have some restrictions by file features and media server's ability.
- � Playing a video subtitle files are only available on share folder of a PC or DLNA media server created by supplied Nero MediaHome 4 Essentials software on this unit package.
- � The files from removable media such as USB drive etc. on your media server may not be shared properly.
- � HD video files contained on the USB 1.0/1.1 may not played properly. USB 2.0 are recommended to play back HD video files.
- $\bullet$  This player does not support files that are recorded with GMC $^*$ 1 or Opel $^*$ <sup>2</sup>. .
	- \*1 GMC Global Motion Compensation
	- \*2 Qpel Quarter pixel
- � Only H.264/AVC profile level 4.1 and lower is supported.
- � Some subtitles created by users may not be worked properly.
- The video and subtitle files should be placed in the same folder. In this case, you must assign the same names for the video and subtitle files for proper display.
- � The file size limit is dependent on the encoding environment.
- � DLNA stands for Digital Living Network Alliance, which allows users to access video/ music / photo files stored in a PC or server and enjoy them on the unit via home networking.
- � Some video files that made by encoder may not be worked.
- � If a video file in the USB device is not supported for high speed, it may not be played properly.
- � We only guarantee normal playback for the File requirements on the page 37-38.
- � When a subtitle file is added later, reset the share folder.
- � In case of an internal and external subtitle together in a content, the internal subtitle is disappeared.
- � When playing stored files in DLNA, the some subtitles may not be appeared and audio language may not be changed.

# **About DLNA**

This Unit is a DLNA Certified digital media unit that can display and play movie, photo and music content from your DLNA-compatible digital media server (PC and Consumer Electronics).

The Digital Living Network Alliance (DLNA) is a cross-industry organization of consumer electronics, computing industry and mobile device companies. Digital Living provides consumers with easy sharing of digital media through your home network.

The DLNA certification logo makes it easy to find products that comply with the DLNA Interoperability Guidelines. This unit complies with DLNA Interoperability Guidelines v1.5.

When a PC running DLNA server software or other DLNA compatible device is connected to this unit, some setting changes of software or other devices may be required. Please refer to the operating instructions for the software or device for more information.

## **Certain system requirements**

For high definition video playback:

� High definition display that has HDMI input jacks.

For Dolby® Digital Plus audio playback:

- � An amplifier/receiver with a built-in (Dolby Digital, Dolby Digital Plus) decoder.
- � Main, center, surround speakers and subwoofer as necessary for chosen format.

## **Compatibility notes**

- � If you experience compatibility problems, please contact an authorized Customer Service Center.
- � Dolby Digital Plus are supported with maximum 5.1 channels if you use HDMI connection for the audio output of the unit.

# **About Magic remote control**

### **To re-register the Magic Remote Control**

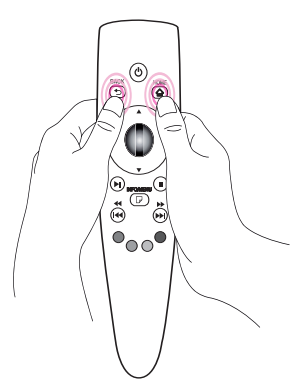

Press the HOME **(**n**)** and BACK **(**1**)** buttons at the same time for about 5 seconds. The Magic remote control will be unpaired with your unit.

### , **Note**

- � Press the BACK **(**1**)** button while pointing the remote control at the unit for 5 seconds to reset and re-register it.
- Set the speed and shape of the Magic pointer that appears on the screen. (Refer to the setting the Magic pointer (page 33).
- � If the Magic pointer has not been used for a certain period of time, it will disappear. When the Magic pointer disappears from the screen, shake the Magic Remote Control to the right and left. Then, it appears again.
- � If you press the navigation button while moving the Magic pointer on the screen, the Magic pointer disappears, and the Magic remote control works as a regular remote control.

## $\setminus$  Caution

- � Use within an effective distance of 33 ft. (10 meters). Using the Remote Control from greater distances or when obstructions block the sight line may cause malfunctions.
- Electronic devices nearby may cause communication interference. Devices such as microwave oven and wireless LAN use the same frequency range( 2.4 GH) as the Magic Remote Control, which may interfere with the remote control.
- � The Magic Remote Control may be broken if dropped or damaged in any other way.
- � Do not drop or subject the Magic Remote Control to heavy impacts.

# **Troubleshooting**

# **General**

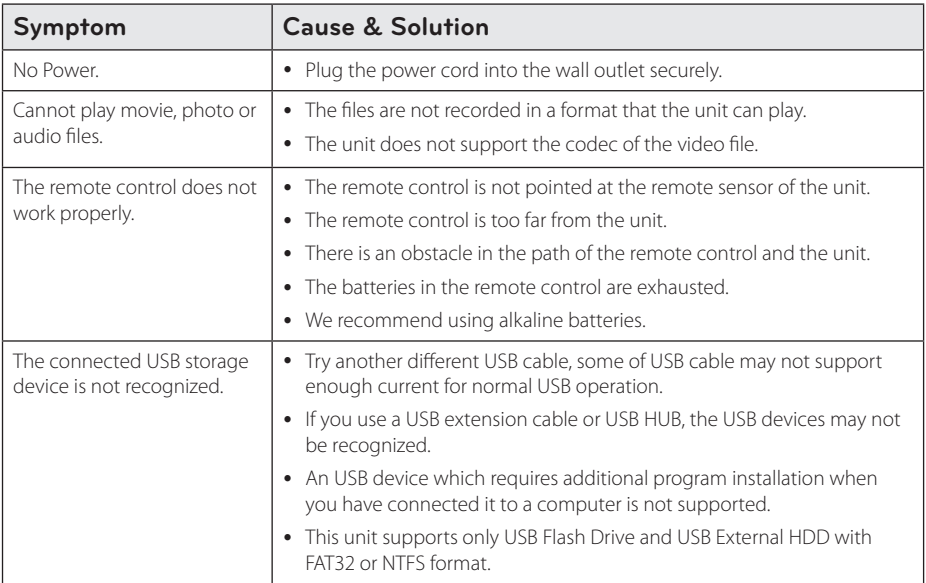

# **Picture**

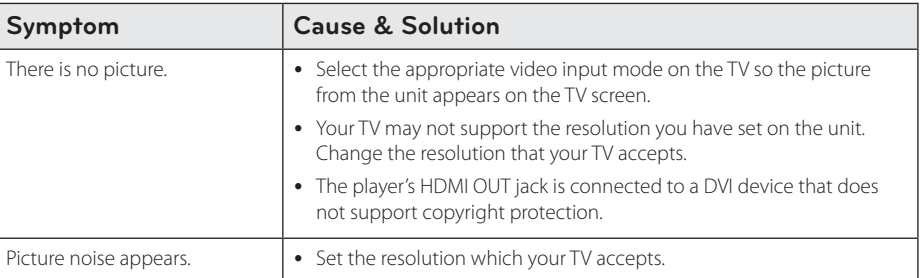

## **Resetting**

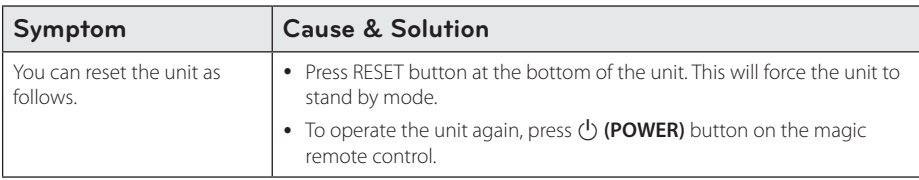

## **Network**

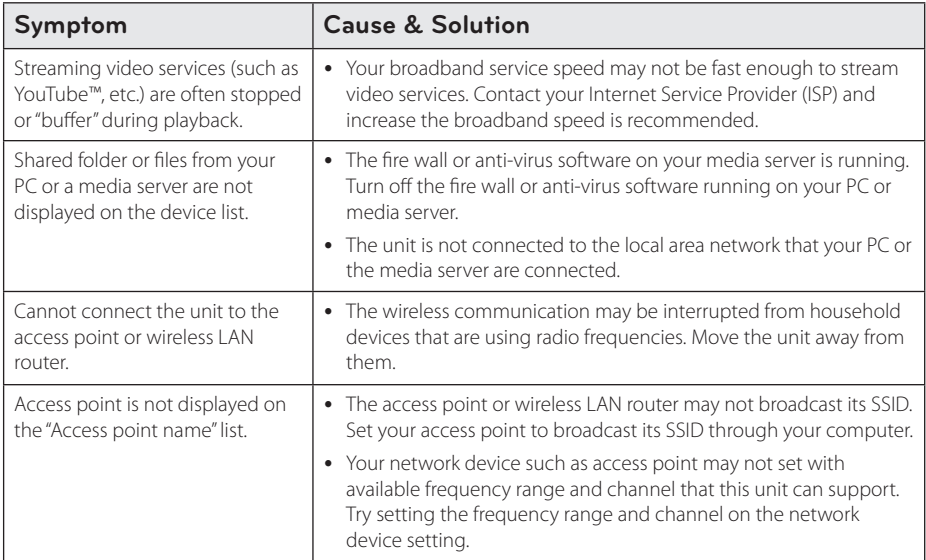

# **Customer support**

You can update the Unit using the latest software to enhance the products operation and/or add new features. To obtain the latest software for this unit (if updates have been made), please visit http://www.lg.com/global/support/ or contact LG Electronics customer care center.

# **Open source software notice**

To obtain the corresponding source code under GPL, LGPL and other open source licenses, please visit http://opensource.lge.com. All referred license terms, warranty disclaimers and copyright notices are available to download with the source code.

# **Audio output specifications**

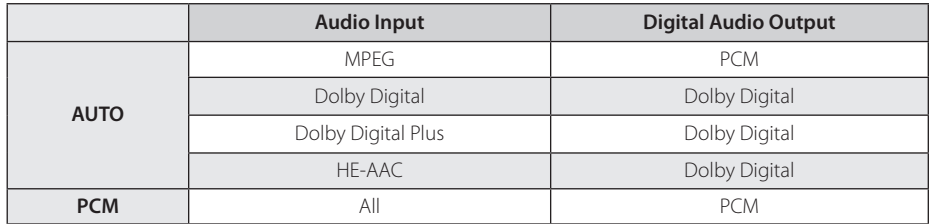

# **Specifications**

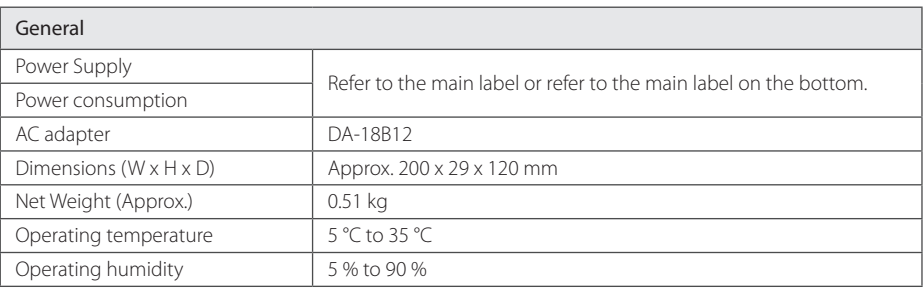

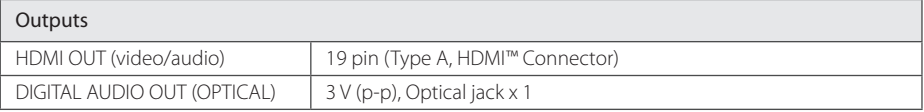

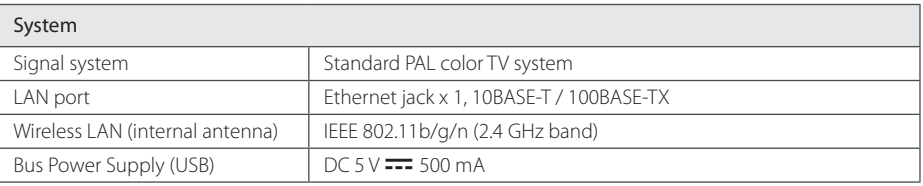

� Design and specifications are subject to change without notice.

# **Trademarks and licenses**

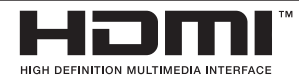

HDMI, the HDMI logo and High-Definition Multimedia Interface are trademarks or registered trademarks of HDMI licensing LLC.

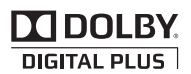

Manufactured under license from Dolby Laboratories. Dolby and the double-D symbol are trademarks of Dolby Laboratories.

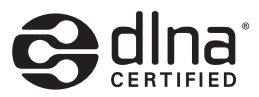

DLNA®, the DLNA Logo and DLNA CERTIFIED® are trademarks, service marks, or certification marks of the Digital Living Network Alliance.

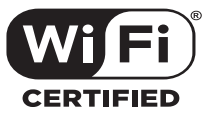

The Wi-Fi CERTIFIED Logo is a certification mark of the Wi-Fi Alliance.

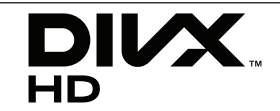

DivX®, DivX Certified® and associated logos are trademarks of Rovi Corporation or its subsidiaries and are used under license.

Covered by one or more of the following U.S. patents : 7,295,673; 7,460,668; 7,515,710; 7,519,274

# **Maintenance**

# **Handling the unit**

#### **When shipping the unit**

Please save the original shipping carton and packing materials. If you need to ship the unit, for maximum protection, re-pack the unit as it was originally packed at the factory.

### **Cleaning the unit**

To clean the unit, use a soft, dry cloth. If the surfaces are extremely dirty, use a soft cloth lightly moistened with a mild detergent solution. Do not use strong solvents such as alcohol, benzine, or thinner, as these might damage the surface of the unit.

Keeping the exterior surfaces clean

- � Do not use volatile liquids such as insecticide spray near the unit.
- � Wiping with strong pressure may damage the surface.
- � Do not leave rubber or plastic products in contact with the unit for a long period of time.

# **Important information relating to network services**

All information, data, documents, communications downloads, files, text, images, photographs, graphics, videos, webcasts, publications, tools, resources, software, code, programs, applets, widgets, applications, products and other content ("Content") and all services and offerings ("Services") provided or made available by or through any third party (each a "Service Provider") is the sole responsibility of the Service Provider from whom it originated.

The availability of and access to Content and Services furnished by the Service Provider through the LGE Device are subject to change at any time, without prior notice, including, but not limited to the suspension, removal or cessation of all or any part of the Content or Services.

Should you have any inquiry or problem related to the Content or Services, you may refer to the Service Provider's website for the most up-todate information. LGE is neither responsible nor liable for customer service related to the Content and Services. Any question or request for service relating to the Content or Services should be made directly to the respective Content and Service Providers.

Please note that LGE is not responsible for any Content or Services provided by the Service Provider or any changes to, removal of, or cessation of such Content or Services and does not warrant or guaranty the availability of or access to such Content or Services.

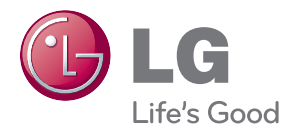